# **Erfassen von Diagnosen und Protokollen für Cyber Vision**

## **Inhalt**

**Einleitung** Protokolle und Diagnosedateien

#### **Einleitung**

In diesem Dokument werden die erforderlichen Schritte zum Sammeln von Protokollen über die Cyber Vision-Lösung beschrieben. Cisco Cyber Vision wurde speziell für Industrieunternehmen entwickelt, um einen vollständigen Einblick in ihre industriellen Netzwerke zu erhalten. Es liefert präzise Informationen über den OT-Sicherheitsstatus, sodass sie eine sichere Infrastruktur aufbauen, die Einhaltung gesetzlicher Vorschriften fördern und Sicherheitsrichtlinien zur Kontrolle von Risiken durchsetzen können.

#### **Protokolle und Diagnosedateien**

#### **Über die mittlere CLI**

1. Um die Sensorliste und ihre IDs abzurufen, geben Sie den Befehl

sbs sensor list

2. Um die Diagnosedatei zu erstellen, Befehl eingeben

sbs diag

 Sie können den Befehl "sbs diag" auch für andere Optionen verwenden, je nach den Anforderungen der Fehlerbehebung.

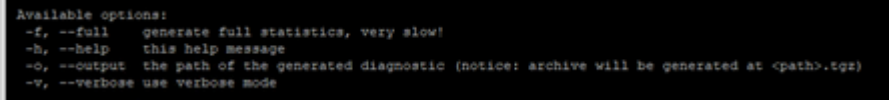

â€f

3. Um die Protokolle für einen registrierten Sensor abzurufen, geben Sie den Befehl

#### **Über die mittlere GUI**

Navigieren Sie zu Administration â†' Sensoren â†' Management, und erstellen Sie einen Screenshot. Es würde die Verbindung, den Bereitstellungsstatus zusammen mit dem Erfassungsmodus bereitstellen.

#### **Vom Sensor**

1. Gehen Sie auf dem Sensor von der Seite "Local Manager" in der GUI wie folgt vor: antwort: Systeminformationen

 b. Wählen Sie auf der Seite "Fehlerbehebung" die Option "Snapshot-Datei erstellen", und klicken Sie dann auf "Herunterladen".

 2. Navigieren Sie in der GUI zu System statistics > Sensors > Generate Diagnostic (Systemstatistiken > Sensoren > Diagnose generieren), oder verwenden Sie in der CLI "sbs diag" (Diagnose generieren).

 Dadurch wird die Diagnosedatei im Verzeichnis /data/tmp/sbs-diag-export-<Zeitstempel>.tgz generiert.

- 3. Erfassen Sie Daten aus der Kommandozeile der Sensoren (z. B. IC3000) antwort: Show version
	- b. Show interfaces
	- c. iox-Übersicht anzeigen

### Informationen zu dieser Übersetzung

Cisco hat dieses Dokument maschinell übersetzen und von einem menschlichen Übersetzer editieren und korrigieren lassen, um unseren Benutzern auf der ganzen Welt Support-Inhalte in ihrer eigenen Sprache zu bieten. Bitte beachten Sie, dass selbst die beste maschinelle Übersetzung nicht so genau ist wie eine von einem professionellen Übersetzer angefertigte. Cisco Systems, Inc. übernimmt keine Haftung für die Richtigkeit dieser Übersetzungen und empfiehlt, immer das englische Originaldokument (siehe bereitgestellter Link) heranzuziehen.